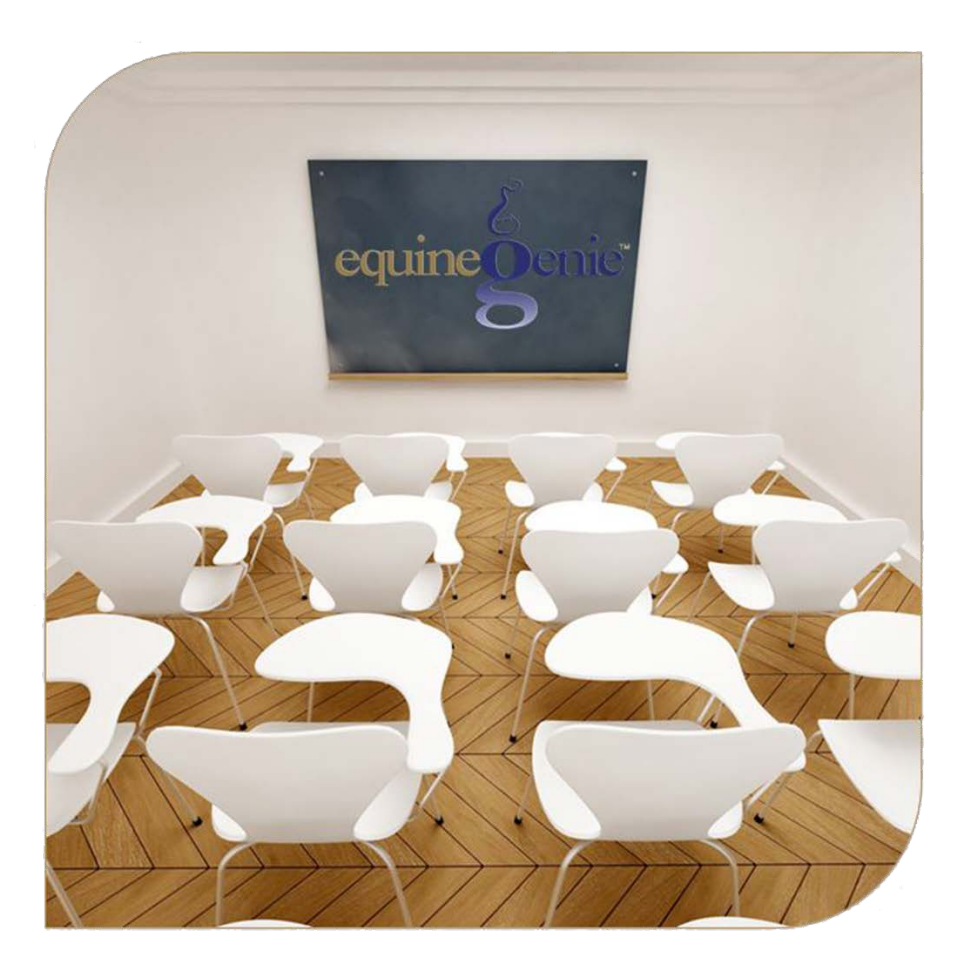

# Preventative Care<br>Temperature, Weight and Height

Vaccinations Herd Vaccinations Deworming Herd Deworming Dental Farrier Herd Farrier Work

# Preventative Care

## <span id="page-1-0"></span>Table of Contents

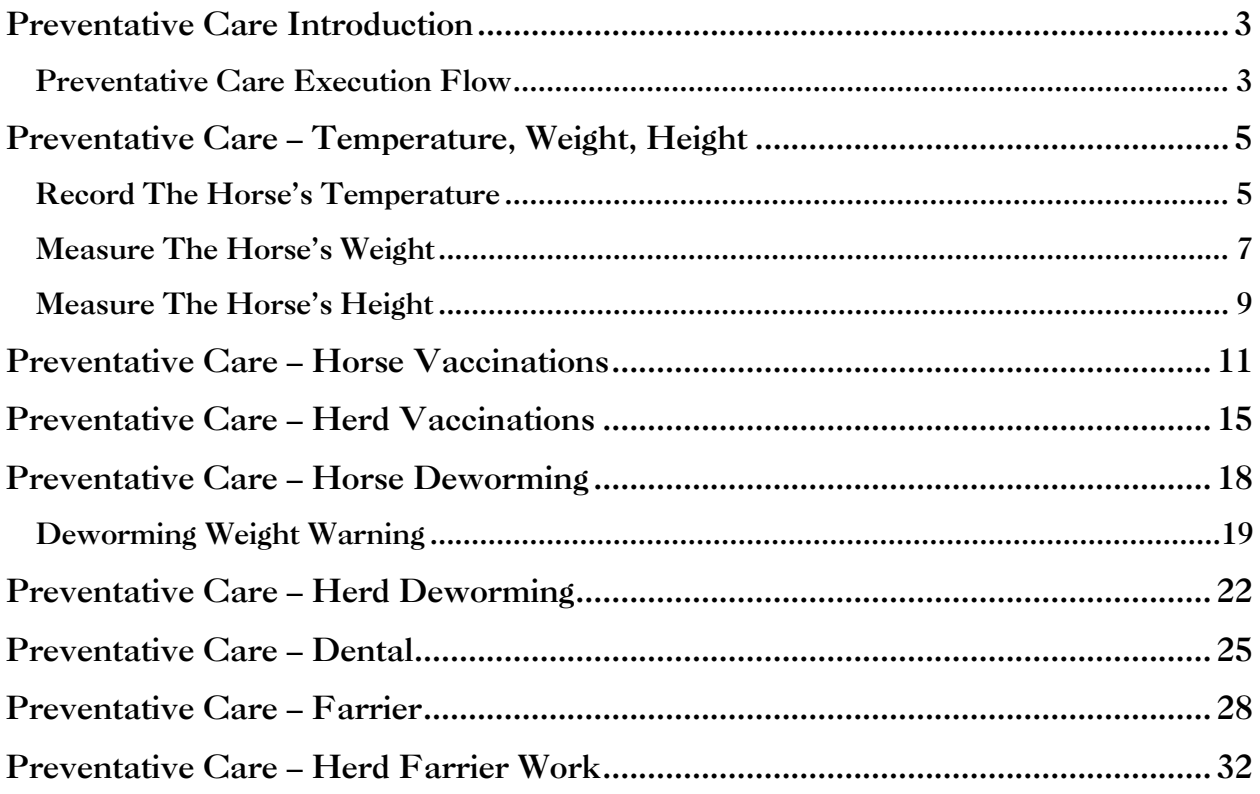

Mouse Over and Click on a content subject to go to that subject

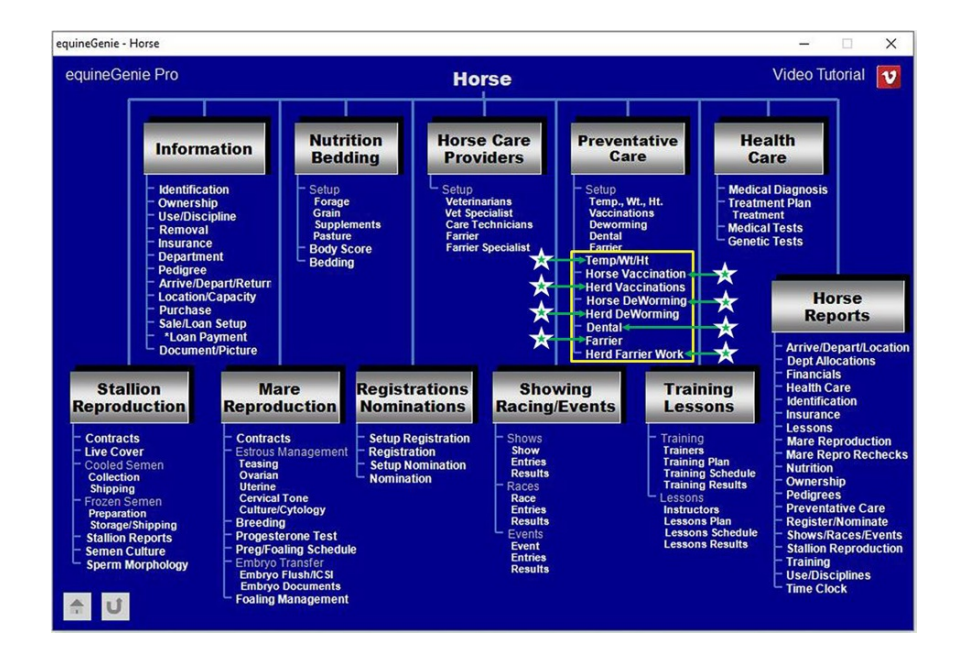

## Preventative Care Introduction

<span id="page-2-0"></span>A horse's preventative care can be entered and managed by providing the care with or without a reminder. equineGenie reminders result from the schedule information entered on the associated preventative care setup screens. If you are entering preventative care history you do not need to have previously identified or scheduled the care unless the preventative care is vaccinations. If the preventative care is vaccinations, you do need to identify the vaccines being given on the vaccinations preventative care screen before vaccinations without a reminder or vaccination history can be completed and recorded.

<span id="page-2-1"></span>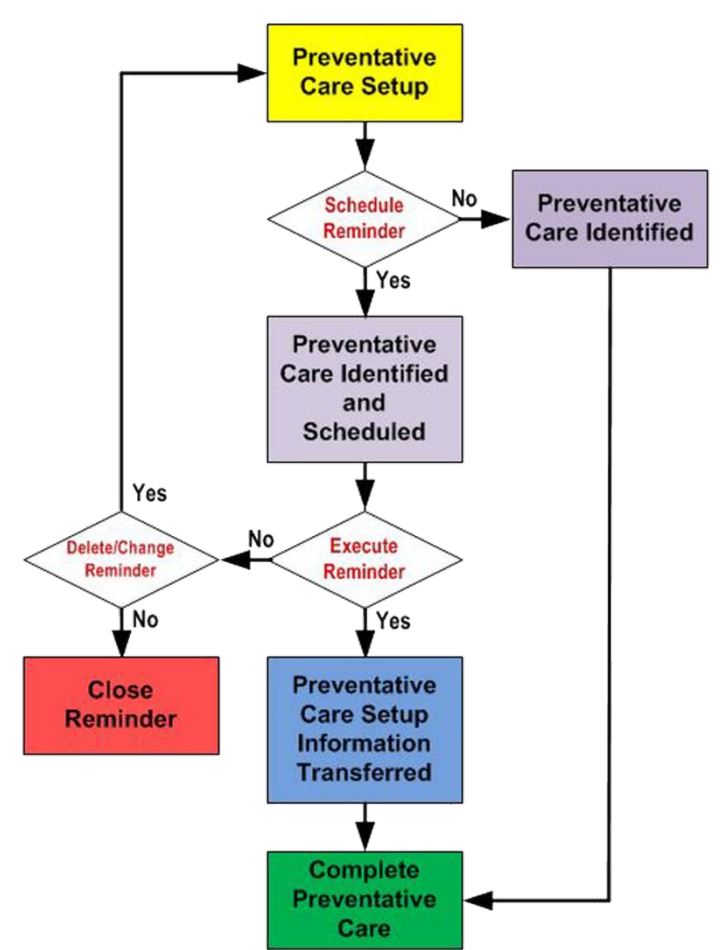

#### Preventative Care Execution Flow

Preventative care management is essential to your horses' health and the control of disease on your farm or ranch. There are other environmental, management factors and influences that go hand in hand with a good preventative care program. All preventative care is important, and two are easily accomplished. They are a clean well maintained environment where your horses are stabled and pastured, and a good relationship with your veterinarian when identifying a preventative care program for each horse.

equineGenie enables you and your veterinarian to define and enter the necessary preventative care. The preventative care setup entered in equineGenie will generate a reminder for each

preventative care when it is due. The better you define your preventative care the easier it is to record what was done and the cost when a reminder is executed. In most cases, the information entered when a preventative care is setup is automatically transferred to the preventative care screen when a reminder is executed.

A well-defined preventative care program will not only assist in the management and maintenance of your horse's daily health, but also their conditioning, appearance, weight and hoof care. The horses' appearance under your management is important in marketing and branding your horse business and attracting customers.

#### Preventative Care – Temperature, Weight, Height

<span id="page-4-0"></span>*The Horse Preventative Care – Temperature, Weight and Height screen is used to enter and manage a horse's temperature, its weight and its height. The horse's Temperature, Weight and Height can be entered by executing a reminder that automatically displays the Temperature, Weight and Height screen or by manually selecting the screen. Think/Plan before you record a horse's temperature, weight and height!*

#### *Path: Home: Horse: Preventative Care: Temp., Wt., Ht.*

*There is a prerequisite setup required before a horse's Temperature, Weight and Height preventative care can be recorded. A horse must be entered in equineGenie, Path – Home: Horses: Information: Identification. If the horse is a customer horse, its ownership must have been correctly identified, Path – Home: Horses: Information: Ownership. The business measurement system preference must have been identified before administering any preventative care, Path – Home: Preferences. The business horse care providers should have been identified before administering any preventative care, Path – Home: Horses: Horse Care Providers.*

<span id="page-4-1"></span>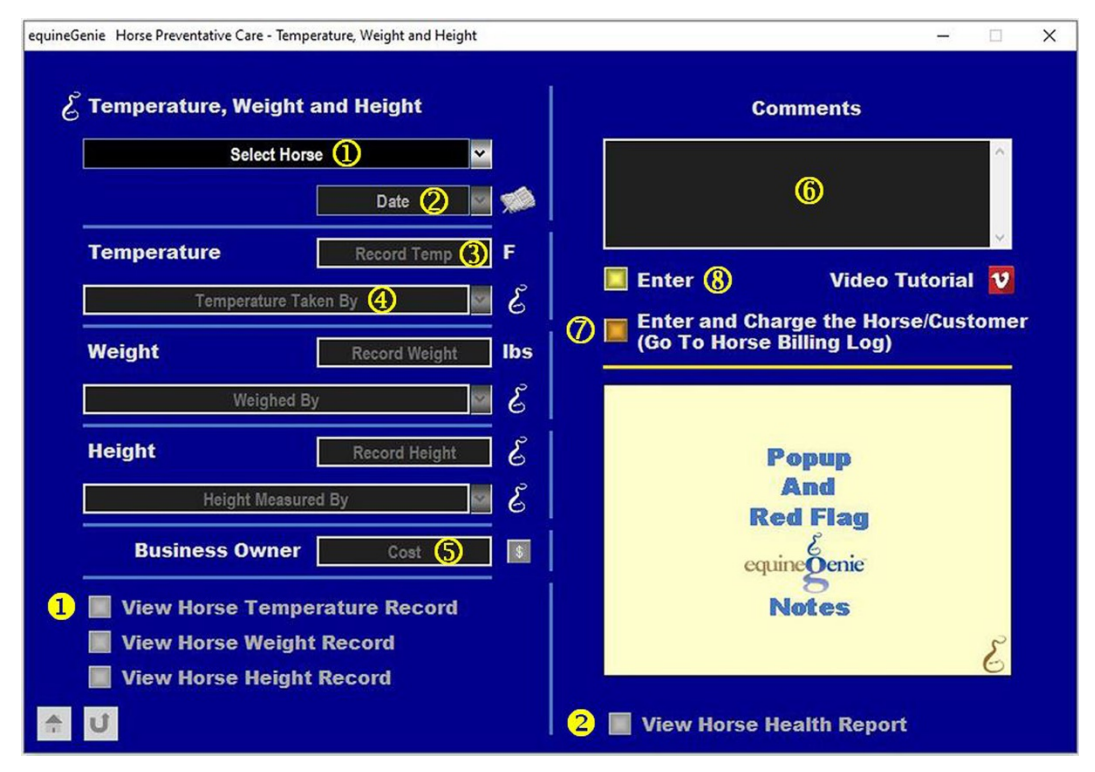

#### Record The Horse's Temperature

**Select** the horse whose temperature will be taken from the *Select Horse* dropdown.

**Notice:** *If you are recording a horse's temperature from a reminder, equineGenie will display the horse's name in the select horse dropdown and the horse will not need to be selected.*

 **Enter** the *Date* the selected horse's temperature is taken by selecting the date from the calendar icon or entering the date format set in your windows operating system. (mm/dd/yyyy or dd/mm/yyyy).

**Notice:** *If you are recording a horse's temperature from a reminder, equineGenie will display the current date in the date dropdown and the date will not need to be entered.*

 **If you are entering** the selected horse's temperature, record the temperature of the selected horse in the *Record Temp* box.

**Note 1:** The unit of measure for the recorded temperature will be displayed to the right of the *Record Temp* box. The temperature unit displayed is the result of business measurement system preference previously identified on the '*Business Information – Preferences*' screen. *Path - Home: Business Information: Preferences*

 **Select** who took the selected horse's temperature from the *Temperature Taken By* dropdown.

**Note 2:** If the business's horse care providers were identified before taking the selected horse's temperature, the person taking the horse's temperature could be selectable in the *Temperature Taken By* dropdown without having to be entered. *Path - Home: Horses: Horse Care Providers*

 **Enter** any *Cost* to the business for taking the selected horse's temperature. If there is no cost to the business a cost does not need to be entered.

**Note 3:** If a business cost is entered the **\$** to the right of the *Cost* box will turn **Red**. Selection of the **\$** will display the payment Method popup to initiate recording the financial transaction associated with taking the horse's temperature. Completing a payment transaction is explained in the *Deposits and Payments training document*.

- **Enter** any comments or notes associated with taking the horse's temperature.
- $\varnothing$  If the selected horse whose temperature is being taken is a customer's horse and there is a customer charge, **selecting** the, '*Enter and Charge the Horse/Customer (Go To Horse Billing Log)*' button will enter the horse's temperature information; the business's cost transaction and display the Horse Billing Log. The horse's name and temperature taken date will be automatically displayed on the *Horse Billing Log*.
- **Select Enter before leaving the Temperature, Weight, Height Setup screen.**
- **Selecting** the '*View Horse Temperature Record'* button will enable the selected horse's temperature record to be viewed, printed or exported.
- **Selecting** the '*View Horse Health Report'* button will enable the selected horse's health report to be viewed, printed or exported.

<span id="page-6-0"></span>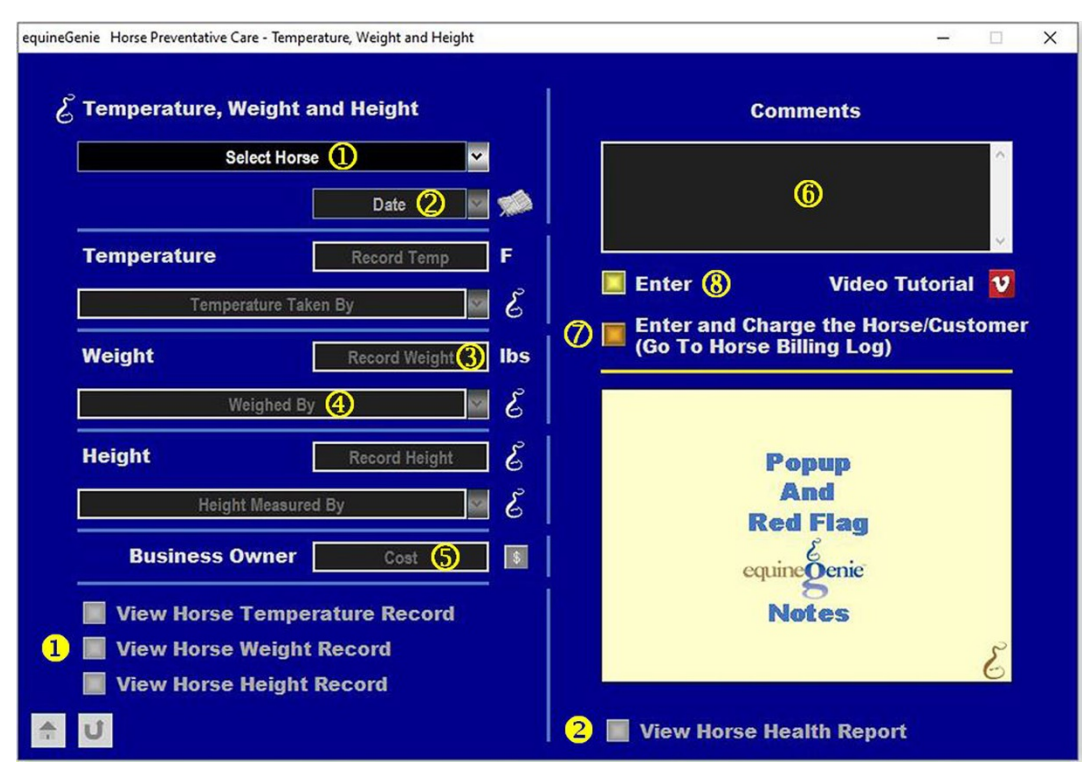

#### Measure The Horse's Weight

**Select** the horse whose weight is being measured from the *Select Horse* dropdown.

**Notice:** *If you are recording a horse's weight from a reminder, equineGenie will display the horse's name in the Select Horse dropdown and the horse will not need to be selected.*

 **Enter** the *Date* the selected horse's weight is measured by selecting the date from the calendar icon or entering the date format set in your windows operating system. (mm/dd/yyyy or dd/mm/yyyy).

**Notice:** *If you are recording a horse's weight from a reminder, equineGenie will display the current date in the Date dropdown and the date will not need to be entered.*

**3** If you are entering the selected horse's weight, record the weight of the selected horse in the *Record Weight* box.

**Note 1:** The unit of measure for the recorded weight will be displayed to the right of the *Record Weight* box. The weight unit displayed is the result of business measurement system preference previously identified on the '*Business Information – Preferences*' screen. *Path - Home: Business Information: Preferences*

**Select** who measured the selected horse's weight from the *Weighed By* dropdown.

**Note 2:** If the business's horse care providers were identified before measuring the selected horse's weight, the person measuring the horse's weight could be selectable in the *Weighed By* dropdown without having to be entered. *Path - Home: Horses: Horse Care Providers*

 **Enter** any *Cost* to the business for measuring the selected horse's weight. If there is no cost to the business a cost does not need to be entered.

**Note 3:** If a business cost is entered the **\$** to the right of the *Cost* box will turn **Red**. Selection of the **\$** will display the payment Method popup to initiate recording the financial transaction associated with measuring the horse's weight. Completing a payment transaction is explained in the *Deposits and Payments training document*.

**Enter** any comments or notes associated with measuring the horse's weight.

 $\oslash$  If the selected horse whose weight is being measured is a customer's horse and there is a customer charge, **selecting** the, '*Enter and Charge the Horse/Customer (Go To Horse Billing Log)*' button will enter the horse's weight information; the business's cost transaction and display the *Horse Billing Log*. The horse's name and measured date will be automatically displayed on the *Horse Billing Log*.

**Select Enter before leaving the Temperature, Weight, Height screen.**

- **Selecting** the '*View Horse Weight Record'* button will enable the selected horse's weight record to be viewed, printed or exported.
- **Selecting** the '*View Horse Health Report'* button will enable the selected horse's health report to be viewed, printed or exported.

<span id="page-8-0"></span>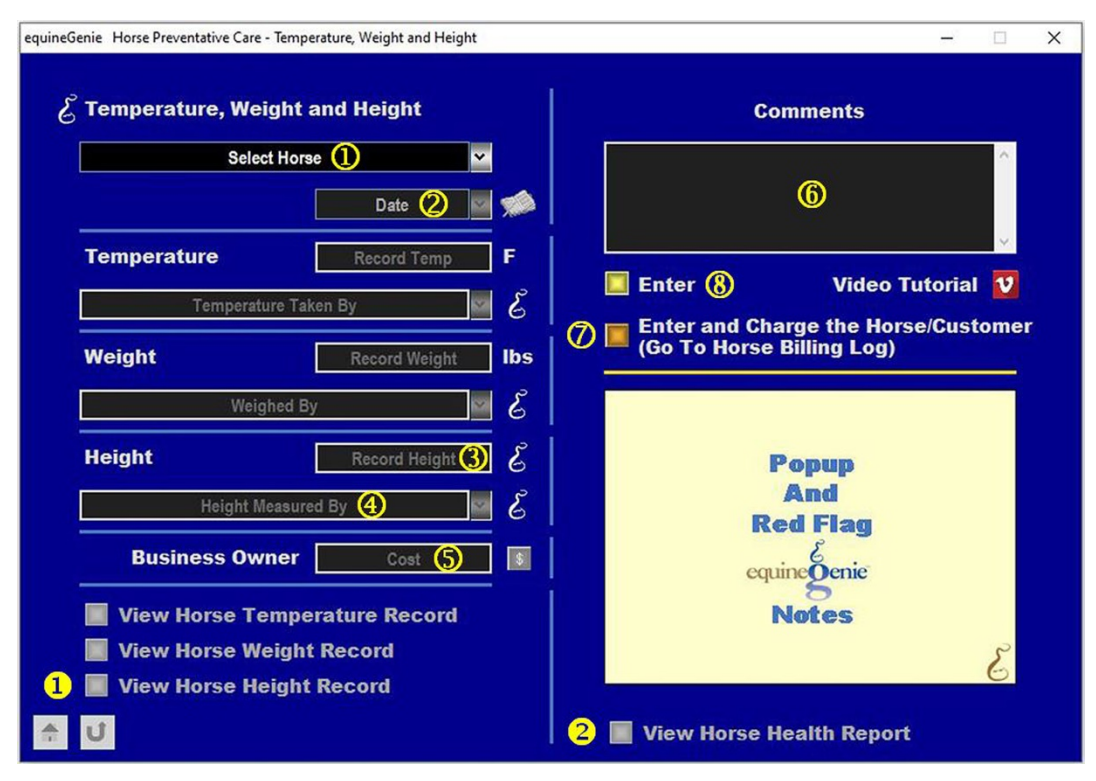

#### Measure The Horse's Height

**Select** the horse whose height is being recorded from the *Select Horse* dropdown.

**Notice:** *If you are recording a horse's height from a reminder, equineGenie will display the horse's name in the Select Horse dropdown and the horse will not need to be selected.*

 **Enter** the *Date* the selected horse's height is measured by selecting the date from the calendar icon or entering the date format set in your windows operating system. (mm/dd/yyyy or dd/mm/yyyy).

**Notice:** *If you are recording a horse's height from a reminder, equineGenie will display the current date in the Date dropdown and the date will not need to be entered.*

- **3** If you are entering the selected horse's height, record the height of the selected horse in the *Record Height* box.
- **Note 1:** A horse's height is recorded in hands. A hand is equivalent to 4 inches or 10 centimeters.

 **Select** who measured the selected horse's height from the *Height Measured By* dropdown.

**Note 1:** If the business's horse care providers were identified before measuring the selected horse's height, the person measuring the horse's height could be selectable in the Height Measured By dropdown without having to be entered. *Path - Home: Horses: Horse Care Providers*

 **Enter** any *Cost* to the business for measuring the selected horse's height. If there is no cost to the business a cost does not need to be entered.

**Note 3:** If a business cost is entered the **\$** to the right of the *Cost* box will turn **Red**. Selection of the **\$** will display the payment Method popup to initiate recording the financial transaction associated with measuring the horse's height. Completing a payment transaction is explained in the *Deposits and Payments training documents*.

**Enter** any comments or notes associated with measuring the horse's height.

- $\oslash$  If the selected horse whose height is being measured is a customer's horse and there is a customer charge, **selecting** the, '*Enter and Charge the Horse/Customer (Go To Horse Billing Log)*' button will enter the horse's height information; the business's cost transaction and display the *Horse Billing Log*. The horse's name and height measured date will be automatically displayed on the *Horse Billing Log*.
- **Select Enter before leaving the Temperature, Weight, Height screen.**
- **Selecting** the '*View Horse Height Record'* button will enable the selected horse's height record to be viewed, printed or exported.
- **Selecting** the '*View Horse Health Report'* button will enable the selected horse's health report to be viewed, printed or exported.

## Preventative Care – Horse Vaccinations

<span id="page-10-0"></span>*The Horse Preventative Care – Vaccinations screen is used to enter and manage a horse's vaccinations. Think/Plan before you manage each horse's vaccination vaccine protocol! equineGenie allows for the management of different vaccination protocols for each horse active in equineGenie.*

*Path: Home: Horse: Preventative Care: Horse Vaccination.*

*There is a prerequisite setup required before a horse's vaccination preventative care can be managed. A horse must be entered in equineGenie, Path – Home: Horses: Information: Identification. If the horse is a customer horse, its ownership must have been correctly identified, Path – Home: Horses: Information: Ownership. The business measurement system preference must have been identified before administering any preventative care, Path – Home: Preferences.*

*All vaccination vaccine protocols management should be developed in consultation with a licensed equine Veterinarian.*

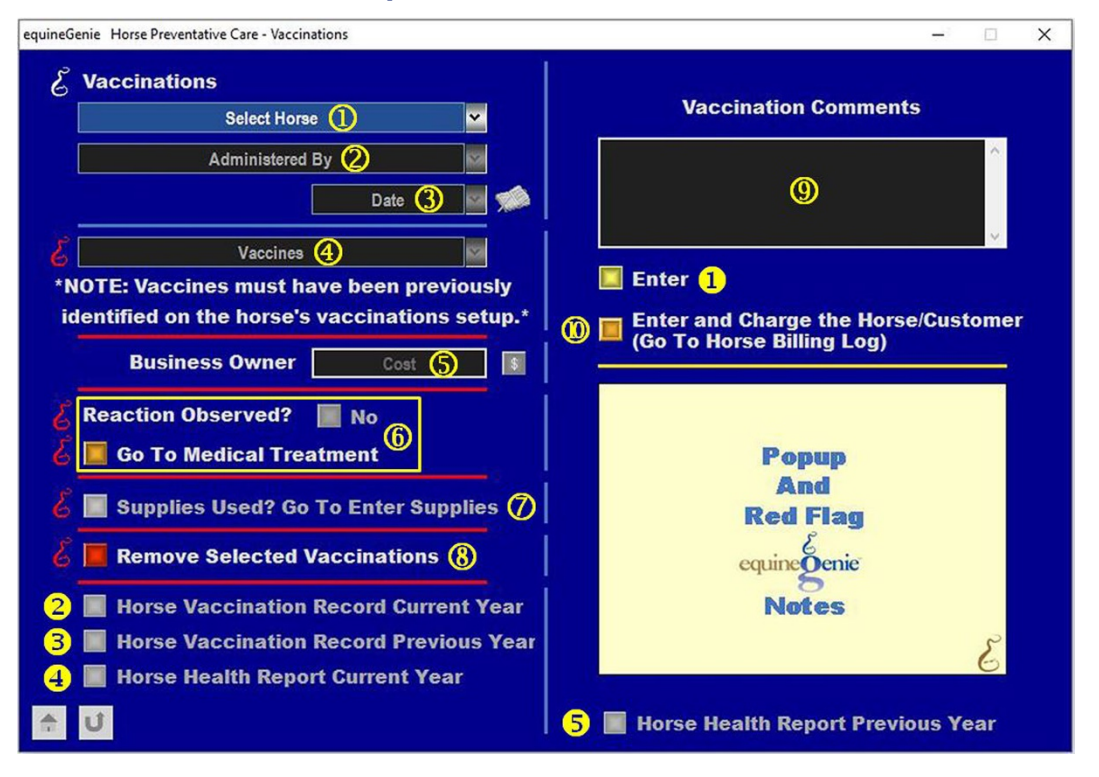

 **Select** the horse whose vaccinations are being given from the *Select Horse* dropdown.

**Notice:** *If you are recording a horse's vaccination from a reminder, equineGenie will display the horse's name in the Select Horse dropdown and the horse will not need to be selected.*

 **Select or Enter** who is giving the selected horse's vaccination from the *Administered By* dropdown. If no one is listed in the dropdown, a new person can be added by

selecting [*New Person*] and entering their name. The person added will be remembered by equineGenie and will be available for future vaccinations.

**Note 1:** If the business's horse care providers were identified before administering the vaccination, the person giving the vaccination could be selectable in the *Administered By* dropdown without having to be entered. *Path - Home: Horses: Horse Care Providers*

- **Enter** the *Date* the selected horse's vaccination is given by selecting the date from the calendar icon or entering the date format set in your windows operating system. (mm/dd/yyyy or dd/mm/yyyy).
- **4** Select the vaccine or vaccines that are being given to the selected horse on the identified date from the *Vaccines* dropdown.

**Note 2:** A horse's vaccines must have been previously identified on the '*Horse Preventative Care Setup – Vaccinations*' screen. (*Path - Home: Horses: Preventative Care: Setup: Vaccinations)*

How to enter a horse's vaccination vaccines is explained in the *Horse Preventative Care Setup training document* in the '*Genie Academy*' on the equineGenie website.

 **Enter** any *Cost* to the business for administering the selected horse's vaccinations. If there is no cost to the business a cost does not need to be entered.

**Note 3:** If a business cost is entered the **\$** to the right of the *Cost* box will turn **Red**. Selection of the **\$** will display the payment Method popup to initiate recording the financial transaction associated with vaccinating the horse. Completing a payment transaction is explained in the *Deposits and Payments training documents*.

**If** the horse being vaccinated has a reaction to the vaccine being administered, **Select** the '*Reaction Observed?'* button changing it from a **Red, 'No'** to a **Green, 'Yes'**. If the reaction needs to be treated, **Selection** of the '*Go To Medical Treatment*' button will automatically display the '*Treatment*' screen. (*Path - Home: Horses: Health Care: Treatment).* The horse's name and the vaccination date will be automatically transferred to the '*Treatment*' screen.

**Note 4:** The reaction observation details can be entered in the Vaccination Comments. **O.** 

 $\heartsuit$  If administering a vaccination uses vaccine supplies from the business inventory, select the '*Supplies Used? Go To Enter Supplies*' button. The '*Supplies Used*' popup will be automatically displayed with the current vaccination date.

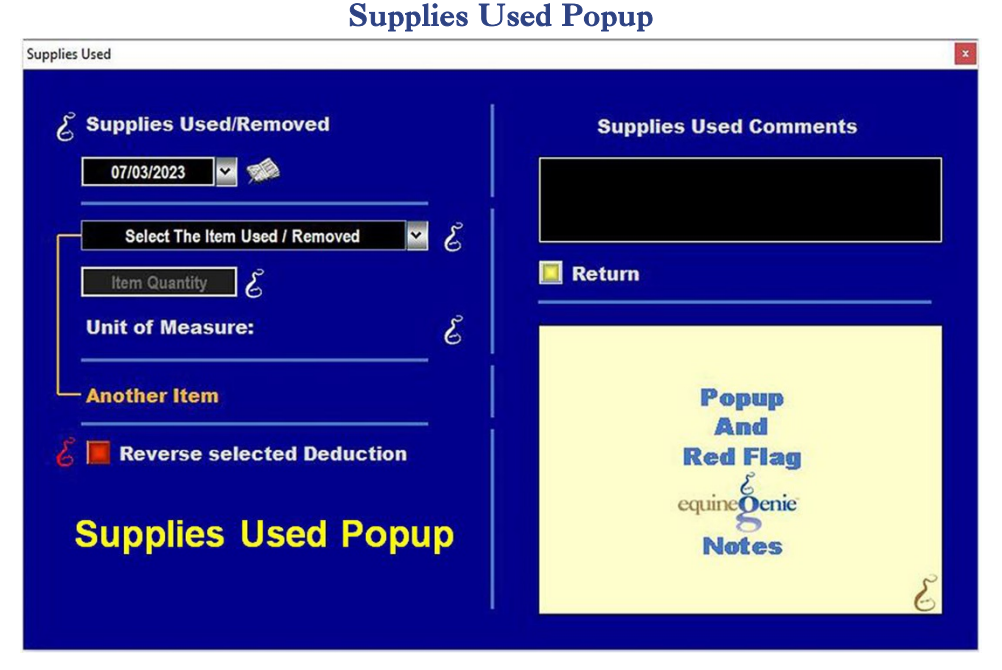

**Select** the item used and its quantity. The inventoried unit of measure will be automatically displayed. If there was more than one vaccine used, select **Another Item** and repeat the process until all the vaccination vaccines used have been accounted for. equineGenie will automatically deduct the amount of vaccine used from the vaccine inventory. equineGenie knows the unit cost of vaccine used. equineGenie will calculate the total cost of the units used. The vaccine cost will be automatically added to the selected horse's expense. Selecting the '*Return*' button will close the '*Supplies Used*' popup and display the vaccination screen.

 **If you need to delete a vaccination**, it can be deleted by displaying the vaccination information entered and selecting the **Red Remove Selected Vaccinations** button. When the button is selected a **Delete Item** popup will be displayed to make sure you want to delete the vaccination.

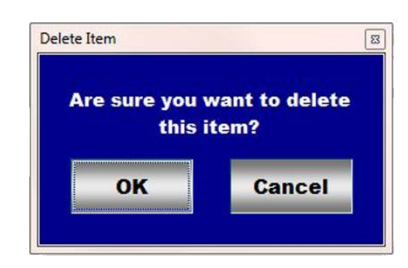

After selecting **OK** on the **Delete Item** popup you need to select the **Enter** button.

**Enter** any comments or notes associated with the selected horse's Vaccination.

 If the horse being vaccinated is a customer horse, **selecting** the, '*Enter and Charge the Horse/Customer (Go To Horse Billing Log)*' button will enter the horse vaccination information; the vaccination business cost transaction and display the *Horse Billing Log*. The horse's name and the vaccination date will be automatically displayed on the *Horse Billing Log*.

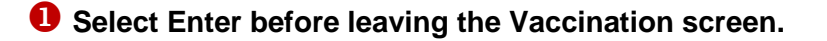

- **Selecting** the '*Horse Vaccination Record Current Year*' button will enable the selected horse's current year vaccination record to be viewed, exported and/or printed.
- **Selecting** the '*Horse Vaccination Record Previous Year*' button will enable the selected horse's previous year vaccination record to be viewed, exported and/or printed.
- **Selecting** the '*Horse Health Report Current Year*' button will enable the selected horse's current year health report to be viewed, exported and/or printed.
- **Selecting** the '*Horse Health Report Previous Year*' button will enable the selected horse's previous year health report to be viewed, exported and/or printed.

#### Preventative Care – Herd Vaccinations

<span id="page-14-0"></span>*The Horse Preventative Care – Herd Vaccinations screen is used to vaccinate all active horses in equineGenie or vaccinate the active horses by location. Think/Plan before you manage multiple horse vaccination vaccine protocols! equineGenie only allows the same vaccine given to multiple horses on the same date.*

*Path: Home: Horse: Preventative Care: Herd Vaccinations.*

*There is a prerequisite setup required before multiple horse vaccinations can be administered. A horse must be entered in equineGenie, Path – Home: Horses: Information: Identification. If any of the horses are customer horses, their ownership must have been correctly identified, Path – Home: Horses: Information: Ownership. The business measurement system preference must have been identified before administering any preventative care, Path – Home: Preferences.*

*All vaccination vaccine protocols should be developed in consultation with a licensed equine Veterinarian.*

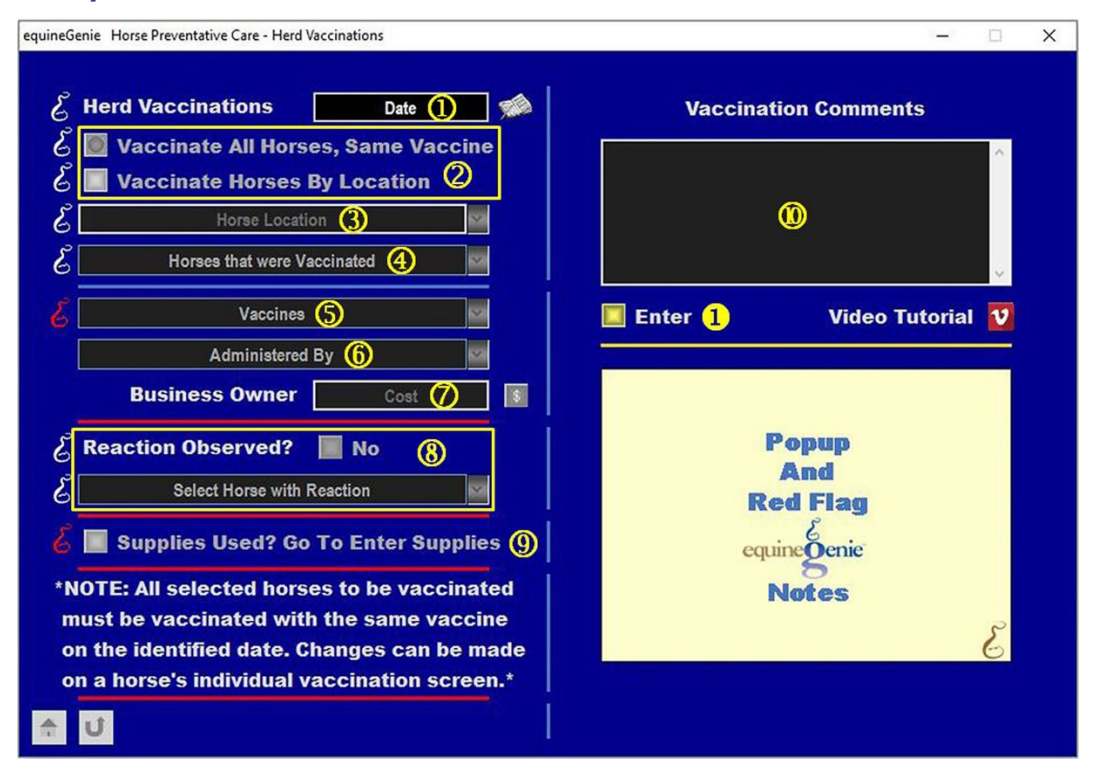

 **Enter** the *Date* the multiple horse vaccinations will be given by selecting the date from the calendar icon or entering the date format set in your windows operating system. (mm/dd/yyyy or dd/mm/yyyy).

 **Select** the '*Vaccinate All Horses, Same Vaccine*' button if all active horses in equineGenie will be vaccinated with the same vaccine on the identified date, **Or**  **Select** the '*Vaccinate Horses By Location*' button if only the active horses in a selected location will be vaccinated with the same vaccine on the identified date.

 **If** the '*Vaccinate Horses By Location*' button is selected, the *Horse Location* dropdown will be active. **Select** the location of the horses to be vaccinated.

**Notice:** This is one of many reasons that a horse's location is important and must always be kept current.

 **All the horses** that are associated with the '*Vaccinate All Horses, Same Vaccine*' button selection, or **only the horses** associated with the '*Vaccinate Horses By Location*' button selection will appear in the *Horses that were Vaccinated* dropdown.

**Note 1:** All the horses that appear in the dropdown will have a *checked box*. **If you do not want to vaccinate a horse** listed in the dropdown, the horse's box must be *unchecked*.

 **A list** of all the vaccines identified on the '*Horse Preventative Care Setup – Vaccinations*' screen for all the horses checked in the *Horses that were Vaccinated* dropdown, will be listed in the *Vaccines* dropdown.

**Note 2:** If a horse should not be given a listed vaccine, the horse should be *unchecked* for that vaccine.

**Caution:** If a horse is not *unchecked*, equineGenie assumes that horse will be given the *checked* vaccines.

 **Select or Enter** who is administering the horses' vaccination from the *Administered By* dropdown. If no one is listed in the dropdown, a new person can be added by selecting [*New Item*] and entering their name. The person added will be remembered by equineGenie and will be available for future vaccinations.

**Note 1:** If the business's horse care providers were identified before administering the multiple horse vaccination, the person giving the vaccination could be selectable in the *Administered By* dropdown without having to be entered. *Path - Home: Horses: Horse Care Providers*

 **Enter** any *Cost* to the business for administering the horses' vaccinations. If there is no cost to the business a cost does not need to be entered.

**Note 3:** If a business cost is entered the **\$** to the right of the Cost box will turn **Red**. Selection of the **\$** will display the payment Method popup to initiate recording the financial transaction associated with vaccinating the horses. Completing a payment transaction is explained in the *Deposits and Payments training document*.

**Notice:** Each horse's share of the total cost will be expensed to each vaccinated horse. (Total Cost ÷ by the Number of Horses vaccinated) **For Example**; *Total Cost = \$250, Number of horses vaccinated = 10, each horse's vaccination expense = \$25, (\$250÷10=\$25).*

**8** If any of the horses being vaccinated has a reaction to a vaccine being administered, **Select** the '*Reaction Observed?'* button changing it from a **Red, 'No'** to a **Green, 'Yes'**.

If the '*Reaction Observed?'* is a **'Yes'**, the *Select Horse with Reaction* dropdown will be active. The *Select Horse with Reaction* dropdown will list the horses that are in the *Horses that were Vaccinated* dropdown. Check any horse in the dropdown list to indicate that the checked horse had a reaction to the vaccine or vaccines given.

**Note 4:** If a vaccine reaction was observed and a horse is checked, the reaction observed **'Yes'** is automatically indicated in the checked horse's individual vaccination information. If a horse's vaccine reaction needs treatment, the horse's treatment can be initiated from the individual horse's vaccination information screen. See  $\odot$  in [Preventative Care –](#page-10-0) Horse Vaccinations in this training document, or by going to the '*Treatment*' screen. (*Path - Home: Horses: Health Care: Treatment)*

**9** If administering the vaccinations uses vaccine supplies from the business inventory, select the '*Supplies Used? Go To Enter Supplies*' button. The '*Supplies Used*' popup will be automatically displayed with the current herd vaccination date. See  $\circledcirc$  in [Preventative Care –](#page-10-0) Horse Vaccinations in this training document.

**Enter** any comments or notes associated with the multiple horse Vaccinations.

**Select Enter before leaving the Herd Vaccination screen.**

## Preventative Care – Horse Deworming

<span id="page-17-0"></span>*The Horse Preventative Care – Deworming screen is used to enter the management of a horse's deworming. Think/Plan before you manage each horse's deworming protocol! equineGenie allows for the management of different deworming protocols for each horse active in equineGenie.*

*Path: Home: Horse: Preventative Care: Horse Vaccination.*

*There is a prerequisite setup required before a horse's deworming preventative care can be managed. A horse must be entered in equineGenie, Path – Home: Horses: Information: Identification. If the horse is a customer horse, its ownership must have been correctly identified, Path – Home: Horses: Information: Ownership. The business measurement system preference must have been identified before administering any preventative care, Path – Home: Preferences.*

*All deworming protocols management should be developed in consultation with a licensed equine Veterinarian.*

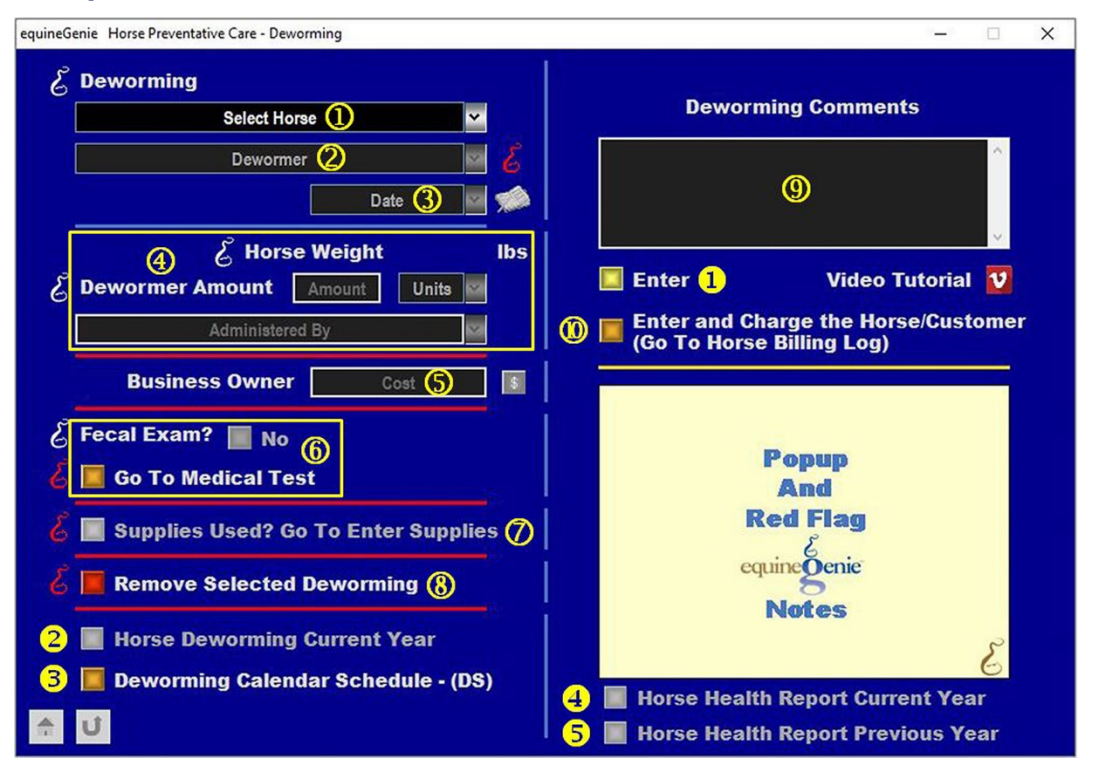

**Select** the horse whose dewormer is being given from the *Select Horse* dropdown.

**Notice:** *If you are recording a horse's deworming from a reminder, equineGenie will display the horse in the Select Horse dropdown and the horse will not need to be selected.*

 **Select** the dewormer that is to be given to the selected horse from the *Dewormer*  dropdown.

**Note 1:** If the required dewormer is not available in the *Dewormer* dropdown, a new dewormer can be added by selecting [*New Dewormer*] and adding the required dewormer. The new dewormer will be remembered by equineGenie and will be available for future dewormer selections.

**Notice:** *If you are recording a horse's deworming from a reminder, equineGenie will display dewormer in the Dewormer dropdown and the dewormer will not need to be selected or entered.*

If a dewormer is selected from the dropdown, and the selected dewormer was setup on the *Items Supplied Setup* screen, (*Path: Home: Business Operations: Supplies Purchases: Items Supplied Setup*), as supply to be purchased in equineGenie, the dewormer administered unit of measure will be displayed in the *Units* dropdown **4**. If the dewormer selected has not been setup, or a new dewormer is entered, the dewormer administered units will need to be selected from the *Units* dropdown in  $\Phi$ .

 **Enter** the *Date* the selected horse's dewormer is given by selecting the date from the calendar icon or entering the date format set in your windows operating system. (mm/dd/yyyy or dd/mm/yyyy).

**Notice:** *If you are recording a horse's deworming from a reminder, equineGenie will display the current date in the Date dropdown and the date will not need to be entered.*

**4** Selection of a horse will display the selected horse's last measured weight. The unit of measure for the horse's weight will be displayed to the right of the displayed weight. The weight unit displayed is the result of the business measurement system preference previously identified on the '*Business Information – Preferences*' screen. *Path - Home: Business Information: Preferences*

<span id="page-18-0"></span>If the horse has not been weighed within the last 60 days a Red Genie Note will appear to remind you to weigh the horse being dewormed.

#### Deworming Weight Warning

The selected horse has not been weighted in the last 60 days. Knowing a horse's weight is important in determining the correct dewormer amount. It is suggested that you weigh the horse and enter its weight on the Horse Preventative Care - Temperature, Weight and Height screen.

Knowing a horse's weight is very import when determining the amount of dewormer to give to a young horse - especially weanlings.

Enter the amount of dewormer given the selected horse. Select the amount unit of measure if it is not displayed.

**Select or Enter** who is administering the horse's dewormer from the *Administered By* dropdown. If no one is listed in the dropdown, a new person can be added by 'clicking' in the *Administered By* dropdown and entering their name. The person added will be remembered by equineGenie and will be available for future vaccinations.

**Note 2:** If the business's horse care providers were identified before administering the dewormer, the person giving the dewormer could be selectable in the *Administered By* dropdown without having to be entered. *Path - Home: Horses: Horse Care Providers*

- **Enter** any *Cost* to the business for administering the selected horse's dewormer. If there is no cost to the business a cost does not need to be entered.
- **Note 3:** If a business cost is entered the **\$** to the right of the *Cost* box will turn **Red**. Selection of the **\$** will display the payment Method popup to initiate recording the financial transaction associated with deworming the horse. Completing a payment transaction is explained in the *Deposits and Payments training documents*.
	- **If** the horse being dewormed needs a fecal exam, **Select** the '*Fecal Exam?'* button changing it from a **Red, 'No'** to a **Green, 'Yes'**. **Selection** of the '*Go To Medical Test*' button will automatically display the '*Medical Tests'* screen. (*Path - Home: Horses: Health Care: Medical Tests).* The horse's name and the deworming date will be automatically transferred to the '*Medical Tests*' screen.

**Note 4:** The fecal exam details can be entered in the Deworming Comments **.**.

- $\heartsuit$  If administering the dewormer uses dewormer supplies from the business inventory, select the '*Supplies Used? Go To Enter Supplies*' button. The '*Supplies Used*' popup will be automatically displayed with the current deworming date. See  $\Phi$  in [Preventative Care –](#page-10-0) Horse Vaccinations in this training document.
- **If you need to delete a deworming**, it can be deleted by displaying the dewormer information entered and selecting the **Red** '*Remove Selected Deworming'* button. When the button is selected a **Delete Item** popup will be displayed to make sure you want to delete the deworming.

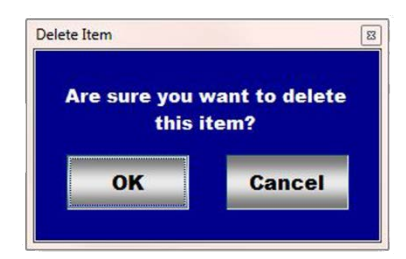

**Note 5:** After selecting **OK** on the **Delete Item** popup you need to select the **Enter** button.

**Enter** any comments or notes associated with the selected horse's deworming.

 If the horse being dewormed is a customer horse, **selecting** the, '*Enter and Charge the Horse/Customer (Go To Horse Billing Log)*' button will enter the horse deworming information; the deworming business cost transaction and display the *Horse Billing* 

*Log*. The horse's name and the deworming date will be automatically displayed on the *Horse Billing Log*.

- **Select Enter before leaving the Deworming screen.**
- **Selecting** the '*Horse Deworming Current Year'* button will enable the selected horse's current year deworming record to be viewed, exported and/or printed.
- **Selecting** the '*Deworming Calendar Schedule – (DS)'* button will enable the selected horse's date specified deworming calendar to be viewed, exported and/or printed.
- **Selecting** the '*Horse Health Report Current Year*' button will enable the selected horse's current year health report to be viewed, exported and/or printed.
- **Selecting** the '*Horse Health Report Previous Year*' button will enable the selected horse's previous year health report to be viewed, exported and/or printed.

## Preventative Care – Herd Deworming

<span id="page-21-0"></span>*The Horse Preventative Care – Herd Deworming screen is used to deworm all active horses in equineGenie or deworm the active horses by location. Think/Plan before you manage multiple horse dewormer protocols! equineGenie only allows the same dewormer given to multiple horses on the same date.*

*Path: Home: Horse: Preventative Care: Herd Deworming.*

*There is a prerequisite setup required before multiple horses deworming can be administered. A horse must be entered in equineGenie, Path – Home: Horses: Information: Identification. If any of the horses are customer horses, their ownership must have been correctly identified, Path – Home: Horses: Information: Ownership. The business measurement system preference must have been identified before administering any preventative care, Path – Home: Preferences.*

*All dewormer protocols should be developed in consultation with a licensed equine Veterinarian.*

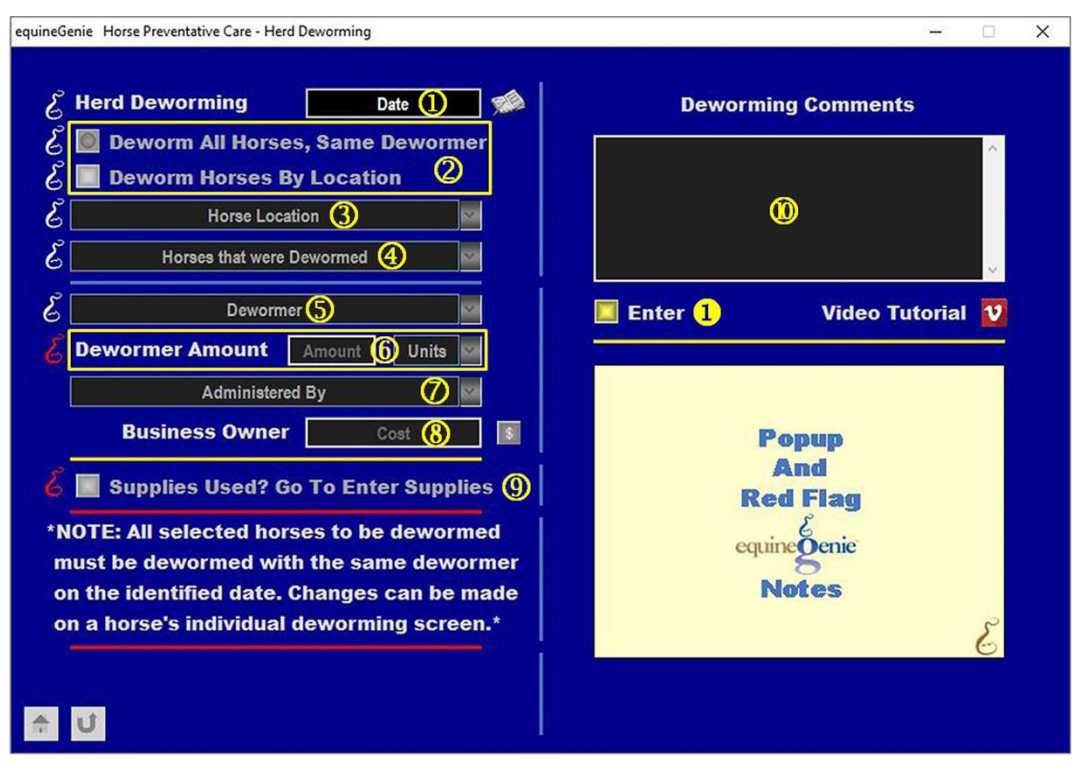

- **Enter** the *Date* the multiple horse deworming will be given by selecting the date from the calendar icon or entering the date format set in your windows operating system. (mm/dd/yyyy or dd/mm/yyyy).
- **Select** the '*Deworm All Horses, Same Dewormer*' button if all active horses in equineGenie will be dewormed with the same dewormer on the identified date, **Or Select** the '*Deworm Horses By Location*' button if only the active horses in a selected location will be dewormed with the same dewormer on the identified date.

 **If** the '*Deworm Horses By Location*' button is selected, the *Horse Location* dropdown will be active. **Select** the location of the horses to be dewormed.

**Notice:** This is one of many reasons that a horse's location is important and must always be kept current.

 **All the horses** that are associated with the '*Deworm All Horses, Same Dewormer*' button selection, or **only the horses** associated with the '*Deworm Horses By Location*' button selection will appear in the *Horses that were Dewormed* dropdown.

**Note 1:** All the horses that appear in the dropdown will have a *checked box*. **If you do not want to deworm a horse** listed in the dropdown, the horse's box must be *unchecked*.

 **Select** the dewormer that is to be given to the listed horses from the *Dewormer*  dropdown.

**Note 2:** If the required dewormer is not available in the *Dewormer* dropdown, a new dewormer can be added by selecting [*New Dewormer*] and adding the required dewormer. The new dewormer will be remembered by equineGenie and will be available for future dewormer selections.

**Notice:** If a dewormer is selected from the dropdown, and the selected dewormer was setup on the *Items Supplied Setup* screen, (*Path: Home: Business Operations: Supplies Purchases: Items Supplied Setup*), as a supply to be purchased in equineGenie, the dewormer unit of measure will be displayed in the *Units* dropdown  $\circled{0}$ . If the dewormer selected has not been setup, or a new dewormer is entered, the dewormer units will need to be selected from the *Units* dropdown in  $\mathbf{\odot}$ .

**Note 3:** If a horse should not be given a listed dewormer, the horse should be *unchecked* for that dewormer.

**Caution:** If a horse is not *unchecked*, equineGenie assumes that horse will be given the dewormer.

 Enter the amount of dewormer given the listed checked horses. Select the amount's unit of measure if it is not displayed.

 **Select or Enter** who is giving the horses' dewormer from the *Administered By* dropdown. If no one is listed in the dropdown, a new person can be added by selecting [*New Item*] and entering their name. The person added will be remembered by equineGenie and will be available for future deworming.

**Note 4:** If the business's horse care providers were identified before administering the multiple horse dewormer, the person giving the dewormer could be selectable in the *Administered By* dropdown without having to be entered. *Path - Home: Horses: Horse Care Providers*

 **Enter** any *Cost* to the business for giving the horses' dewormer. If there is no cost to the business a cost does not need to be entered.

**Note 3:** If a business cost is entered the **\$** to the right of the Cost box will turn **Red**. Selection of the **\$** will display the payment Method popup to initiate recording the financial transaction associated with deworming the horses. Completing a payment transaction is explained in the *Deposits and Payments training document*.

**Notice:** Each horse's share of the total cost will be expensed to each dewormed horse. (Total Cost ÷ by the Number of Horses dewormed) **For Example**; *Total Cost = \$250, Number of horses dewormed = 10, each horse's deworming expense = \$25, (\$250÷10=\$25).*

**Note 5:** If a listed horse needs a fecal exam, the horse's fecal exam can be initiated from the individual horse's deworming screen. See  $\circledR$  in [Preventative Care –](#page-17-0) Horse Deworming in this training document, or by going to the '*Medical Test*' screen. (*Path - Home: Horses: Health Care: Medical Tests)*

 $\Theta$  If administering the deworming uses dewormer supplies from the business inventory, select the '*Supplies Used? Go To Enter Supplies*' button. The '*Supplies Used*' popup will be automatically displayed with the current herd deworming date. See  $\oslash$  in [Preventative Care –](#page-10-0) Horse Vaccinations in this training document.

**<sup>10</sup>** Enter any comments or notes associated with the multiple horse deworming.

#### **Select Enter before leaving the Herd Deworming screen.**

#### Preventative Care – Dental

<span id="page-24-0"></span>*The Horse Preventative Care – Dental screen is used to enter the management of a horse's dental procedures. Think/Plan before you manage each horse's dental care! equineGenie allows for the management of different dental care for each horse active in equineGenie.*

*Path: Home: Horse: Preventative Care: Setup: Dental.*

*There is a prerequisite setup required before a horse's Dental preventative care can be setup. A horse must be entered in equineGenie, Path – Home: Horses: Information: Identification. If the horse is a customer horse, its ownership must have been correctly identified, Path – Home: Horses: Information: Ownership. The business measurement system preference must have been identified before administering any preventative care, Path – Home: Preferences.*

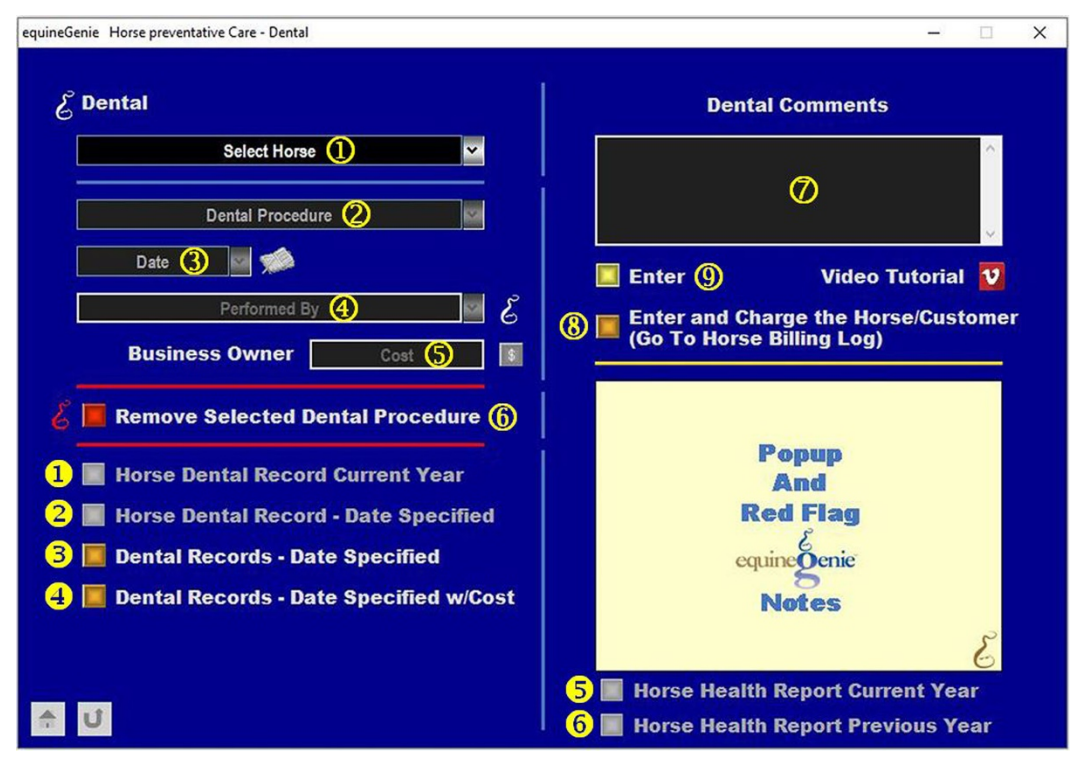

**C** Select the horse whose dental procedure is required from the Select Horse dropdown.

**Notice:** *If you are entering a horse's dental care screen from a reminder, equineGenie will display the horse in the Select Horse dropdown and the horse will not need to be selected.*

 **Select** the dental procedure that is to be done on the selected horse from the *Dental procedure* dropdown.

**Note 1:** If the required dental procedure is not available in the *Dental procedure* dropdown, a new dental procedure can be added by selecting [*New Dental procedure]* and adding the

required procedure. The new dental procedure will be remembered by equineGenie and will be available for future dental procedure selections.

**Notice:** *If you are entering a horse's dental care screen from a reminder, equineGenie will display the horse's dental procedure in the Dental Procedure dropdown and the procedure will not need to be selected.*

 **Enter** the *Date* the selected horse's dental procedure is done by selecting the date from the calendar icon or entering the date format set in your windows operating system. (mm/dd/yyyy or dd/mm/yyyy).

**Notice:** *If you are entering a horse's dental care screen from a reminder, equineGenie will display the current date in the Date dropdown and the date will not need to be entered.*

**Select** who is doing the horse's dental procedure from the *Performed By* dropdown.

**Note 1:** If the business's horse care providers were identified before administering the multiple horse dewormer, the person giving the dewormer will be available in the *Performed By* dropdown without having to be entered. *Path - Home: Horses: Horse Care Providers*

 **Enter** any *Cost* to the business for doing the horse's dental procedure. If there is no cost to the business a cost does not need to be entered.

**Note 2:** If a business cost is entered the **\$** to the right of the Cost box will turn **Red**. Selection of the **\$** will display the payment Method popup to initiate recording the financial transaction associated with the horse's dental procedure. Completing a payment transaction is explained in the *Deposits and Payments training document*.

**If you need to delete a dental procedure**, it can be deleted by displaying the dental procedure and selecting the **Red** '*Remove Selected Dental Procedure'* button. When the button is selected a **Delete Item** popup will be displayed to make sure you want to delete the dental procedure.

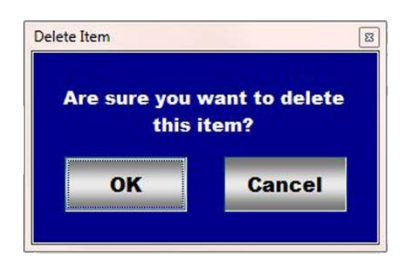

**Note 4:** After selecting **OK** on the **Delete Item** popup you need to select the **Enter** button<sup><sup>0</sup>.</sup>

**Enter** any comments or notes associated with the selected horse's dental procedure.

 If the horse having a dental procedure is a customer horse, **selecting** the, '*Enter and Charge the Horse/Customer (Go To Horse Billing Log)*' button will enter the horse's dental procedure information; the dental procedure business cost transaction and display the *Horse Billing Log*. The horse's name and the dental procedure date will be automatically displayed on the *Horse Billing Log*.

**9** Select Enter before leaving the Dental screen. **Selecting** the '*Horse Dental Record Current Year'* button will enable the selected horse's current year dental record to be viewed, exported and/or printed. **Selecting** the '*Horse Dental Record – Date Specified'* button will enable the selected horse's date specified dental record to be viewed, exported and/or printed. **Selecting** the '*Dental Records – Date Specified*' button will enable all the active horses' date specified dental records to be viewed, exported and/or printed. **Selecting** the '*Dental Records – Date Specified w/Cost*' button will enable all the active horses' date specified dental records with the dental procedure costs to be viewed, exported and/or printed. **Selecting** the '*Horse Health Report Current Year*' button will enable the selected horse's current year health report to be viewed, exported and/or printed. **Selecting** the '*Horse Health Report Previous Year*' button will enable the selected horse's previous year health report to be viewed, exported and/or printed.

#### Preventative Care – **Farrier**

<span id="page-27-0"></span>*The Horse Preventative Care – Farrier screen is used to enter and manage a horse's farrier work. Think/Plan before you enter a horse's farrier work! equineGenie allows for different farrier work procedures to be managed for each horse active in equineGenie.*

*Path: Home: Horse: Preventative Care: Farrier.*

*There are prerequisite setups required before a horse's Farrier Work can be setup. A horse must be entered in equineGenie, Path – Home: Horses: Information: Identification. If the horse is a customer horse, its ownership must have been correctly identified, Path – Home: Horses: Information: Ownership. The business's farriers need to be entered in equineGenie, Path – Home: Horses: Horse Care Providers: Farrier and Farrier Specialist. The business measurement system preference must have been identified before administering any preventative care, Path – Home: Preferences.*

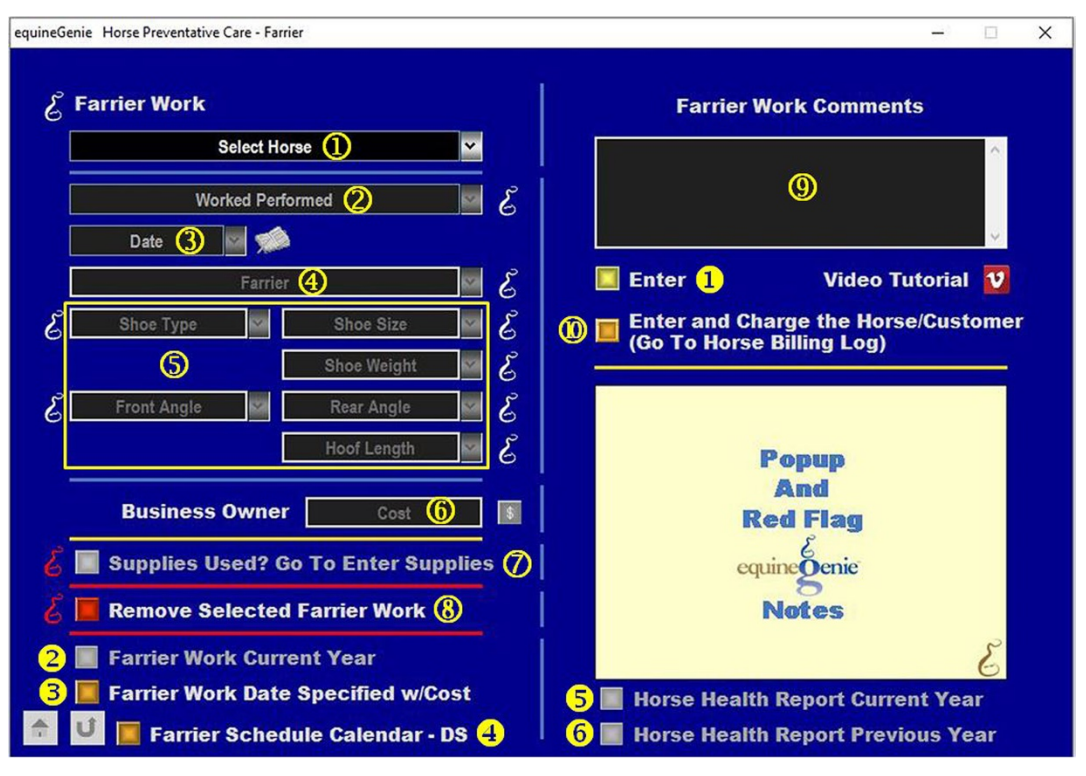

**Select** the horse whose farrier work is being done from the Select Horse dropdown.

**Notice:** *If you are entering the horse's farrier screen from a reminder, equineGenie will display the horse in the Select Horse dropdown and the horse will not need to be selected.*

 **Enter or Select** the farrier work being performed for the selected horse from the *Work Performed* dropdown.

**Notice:** *If you are entering the horse's farrier screen from a reminder, equineGenie will display the work performed in the Work Performed dropdown and the work performed will not need to be selected.*

**Note 1:** If a farrier work performed is not displayed in the *Work Performed* dropdown it can be added by selecting [*New Farrier Work Performed*] from the dropdown and entering the new farrier work to be performed. The new farrier work performed will be remember by equineGenie and will be available for future procedure selections.

 **Enter** the *Date* the selected horse's farrier work is done by selecting the date from the calendar icon or entering the date format set in your windows operating system. (mm/dd/yyyy or dd/mm/yyyy).

**Notice:** *If you are entering the horse's farrier screen from a reminder, equineGenie will display the current date in the Date dropdown and the date will not need to be entered.*

**Select** the farrier who will do the farrier procedure from the *Farrier* dropdown.

**Note 2:** The farriers available for selection should have been previously entered on the Horse Care Providers screen, Path – Home: Horses: Horse Care Providers: Farrier and Farrier Specialist. If necessary, the identified farrier can be changed when the actual farrier work is performed. However, it is good business practice if the farrier was indetified in advance for scheduling, management and allocation purposes.

 **Select or Enter** the horse's shoe, hoof angle and hoof length information in the associated dropdown.

- **Shoe Type** If the selected horse is being shoed select the shoe type from the shoe types displayed in the *Shoe Type* dropdown or enter a new shoe type. If a new shoe type is entered it will be remembered by equineGenie for future selection.
- **Shoe Size** If the selected horse is being shoed select the shoe size from the *Shoe Size* dropdown or enter a new shoe size. If a new shoe size is entered it will be remembered by equineGenie for future selection.
- **Shoe Weight** If the selected horse is being shoed select the shoe weight from the *Shoe Weight* dropdown or enter a new shoe weight. If a new shoe weight is entered it will be remembered by equineGenie for future selection.
- **Front Angle** If the selected horse's front hoof angles need to be entered select the front hoof angle from the *Front Angle* dropdown or enter a new front angle. If a new front angle is entered it will be remembered by equineGenie for future selection.
- **Rear Angle** If the selected horse's rear hoof angles need to be entered select the rear hoof angle from the *Rear Angle* dropdown or enter a new rear angle. If a new rear angle is entered it will be remembered by equineGenie for future selection.

• **Hoof length** – If the selected horse's hoof length need to be entered select the hoof length from the *Hoof Length* dropdown or enter a new hoof length. If a new length is entered it will be remembered by equineGenie for future selection.

**Notice:** *If you are entering the horse's farrier screen from a reminder, equineGenie will display the horse's shoe, hoof angle and length information. That information will not need to be entered.*

 **Enter** any *Cost* to the business for doing the horse's farrier work. If there is no cost to the business a cost does not need to be entered.

**Note 3:** If a business cost is entered the **\$** to the right of the *Cost* box will turn **Red**. Selection of the **\$** will display the payment Method popup to initiate recording the financial transaction associated with the horse's farrier work. Completing a payment transaction is explained in the *Deposits and Payments training document*.

- $\heartsuit$  If doing the farrier work uses farrier supplies from the business inventory, select the '*Supplies Used? Go To Enter Supplies*' button. The '*Supplies Used*' popup will be automatically displayed with the current farrier work date. See  $\Phi$  in Preventative Care – [Horse Vaccinations](#page-10-0) in this training document.
- **8** If you need to delete a farrier procedure, it can be deleted by displaying the farrier procedure and selecting the **Red** '*Remove Selected Farrier Work'* button. When the button is selected a **Delete Item** popup will be displayed to make sure you want to delete the farrier work.

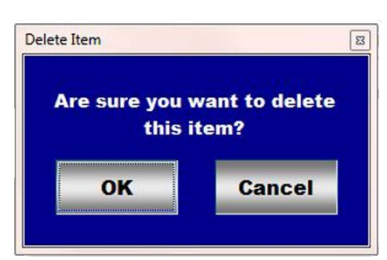

**Note 4:** After selecting **OK** on the **Delete Item** popup you need to select the **Enter** button.

**Enter** any comments or notes associated with the selected horse's dental procedure.

- If the horse having farrier work done is a customer horse, **selecting** the, '*Enter and Charge the Horse/Customer (Go To Horse Billing Log)*' button will enter the horse's farrier work information; the farrier work business cost transaction and display the *Horse Billing Log*. The horse's name and the farrier work date will be automatically displayed on the *Horse Billing Log*.
- **Selecting** the '*Farrier Work Current Year'* button will enable the selected horse's current year farrier work to be viewed, exported and/or printed.
- **Selecting** the '*Farrier Work Date Specified w/Cost'* button will enable the selected horse's date specified farrier work with its cost to be viewed, exported and/or printed.
- **Selecting** the '*Farrier Schedule Calendar - DS*' button will enable the selected horses' date specified farrier work calendar to be viewed, exported and/or printed.
- **Selecting** the '*Horse Health Report Current Year*' button will enable the selected horse's current year health report to be viewed, exported and/or printed.
- **Selecting** the '*Horse Health Report Previous Year*' button will enable the selected horse's previous year health report to be viewed, exported and/or printed.

#### Preventative Care – Herd **Farrier Work**

<span id="page-31-0"></span>*The Horse Preventative Care – Herd Farrier screen is used to manage farrier work on all active horses in equineGenie or farrier work on all active horses by location. Think/Plan before you manage multiple horse farrier work! equineGenie only allows the same farrier work to be done on multiple horses on the same date.*

*Path: Home: Horse: Preventative Care: Setup: Farrier.*

*There are prerequisite setups required before multiple horse Farrier Work can be done. The horses must be entered in equineGenie, Path – Home: Horses: Information: Identification. If any of the horses are customer horses, their ownership must have been correctly identified, Path – Home: Horses: Information: Ownership. The business's farriers need to be entered in equineGenie, Path – Home: Horses: Horse Care Providers: Farrier and Farrier Specialist. The business measurement system preference must have been identified before administering any preventative care, Path – Home: Preferences.*

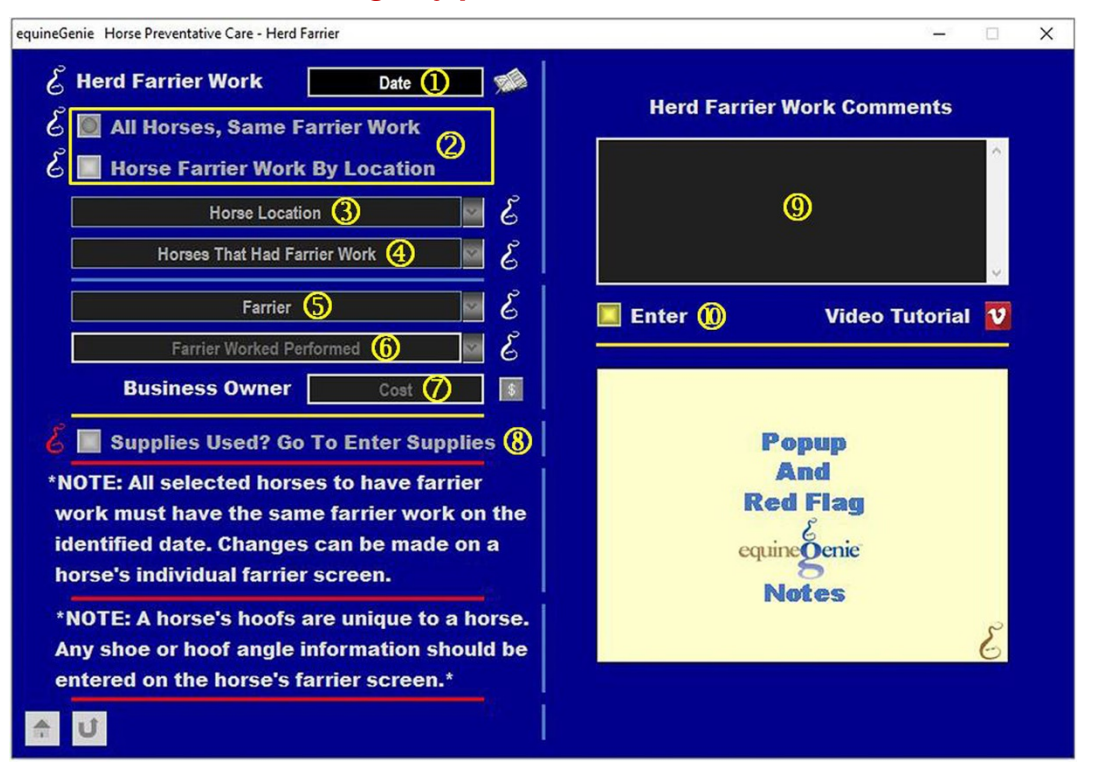

 **Enter** the *Date* the multiple horse farrier work will be performed by selecting the date from the calendar icon or entering the date format set in your windows operating system. (mm/dd/yyyy or dd/mm/yyyy).

 **Select** the '*All Horses, Same Farrier Work*' button if all active horses in equineGenie will have the same farrier work done on the identified date, **Or Select** the '*Horses Farrier Work By Location*' button if only the active horses in a selected location will have the same farrier work done on the identified date.

 **If** the '*Horses Farrier Work By Location*' button is selected, the *Horse Location* dropdown will be active. **Select** the location of the horses to have farrier work.

**Notice:** This is one of many reasons that a horse's location is important and must always be kept current.

 **All the horses** that are associated with the '*All Horses, Same Farrier Work*' button selection, or **only the horses** associated with the '*Horses Farrier Work By Location*' button selection will appear in the *Horses That Had Farrier Work* dropdown.

**Note 1:** All the horses that appear in the dropdown will have a *checked box*. **If you do not want farrier work performed on a horse** listed in the dropdown, the horse's box must be *unchecked*.

**Caution:** If a horse is not *unchecked*, equineGenie assumes that horse will have the farrier work performed.

 **Select or Enter** who is doing the horses' farrier work from the *Farrier* dropdown. If the desired farrier is not listed in the dropdown, a new farrier can be added by selecting [*New Item*] and entering the farrier. The farrier added will be remembered by equineGenie and will be available for future farrier work.

**Note 2:** If the business's farriers and farrier specialist were identified before doing the multiple horse farrier work, the farrier could be selectable in the *Farrier* dropdown without having to be entered. *Path - Home: Horses: Horse Care Providers*

 **Select** the farrier work that is to be done to the listed horses from the *Farrier Work Performed* dropdown.

**Note 3:** If the required farrier work is not available in the *Farrier Work Performed* dropdown, a farrier work to be performed can be added by 'clicking' in the dropdown and adding the farrier work. The farrier work added will be remembered by equineGenie and will be available for future farrier work performed selections.

 **Enter** any *Cost* to the business for doing the horses' farrier work. If there is no cost to the business a cost does not need to be entered.

**Note 3:** If a business cost is entered the **\$** to the right of the Cost box will turn **Red**. Selection of the **\$** will display the payment Method popup to initiate recording the financial transaction associated with farrier work on the horses. Completing a payment transaction is explained in the *Deposits and Payments training document*.

**Notice:** Each horse's share of the total cost will be expensed to each horse that had farrier work done. (Total Cost ÷ by the Number of Horses that had farrier work) **For Example**; *Total Cost = \$500, Number of horses with farrier work = 10, each horse's farrier work expense = \$50, (\$500÷10=\$50).*

**8** If doing the farrier work uses farrier supplies from the business inventory, select the '*Supplies Used? Go To Enter Supplies*' button. The '*Supplies Used*' popup will be

automatically displayed with the current herd farrier work date. See  $\oslash$  in [Preventative Care –](#page-10-0) Horse Vaccinations in this training document.

**Enter** any comments or notes associated with the multiple horse farrier work.

## **Select Enter before leaving the Herd Farrier screen.**